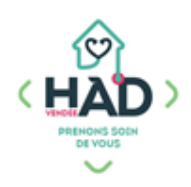

## **J'AJOUTE UNE TRANSMISSION CIBLÉE**

## **(Et je peux en compléter une)**

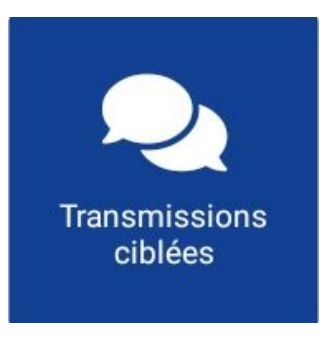

Aide-soignant et Auxiliaire de vie Ergothérapeute, orthophoniste Etablissements sociaux et médico-sociaux Infirmier Kinésithérapeute Pharmacien Sage-femme Socio-esthéticienne

## **J'ajoute une transmission ciblée :**

Je suis sur le tableau de bord de mon patient ;

sinon :

- 1. Je clique sur le menu de gauche  $\equiv$  puis « Liste des patients »
- 2. Je tape le nom de mon patient, et je clique dessus
- 3. J'arrive sur son tableau de bord
- 4. Je sélectionne le pavé « Transmissions ciblées »
- 5. Je clique sur le **+**
- 6. Pour rechercher le titre de ma cible, je clique sur la loupe et je choisi mon titre dans la liste
	- Ou je tape les 3 premières lettres de ma cible
- 7. Je sélectionne un « élément standard »
- 8. Je clique sur « Votre commentaire » dans la partie « Précisions » pour décrire la problématique
- 9. Je valide ma transmission ( $\checkmark$  en haut à droite)

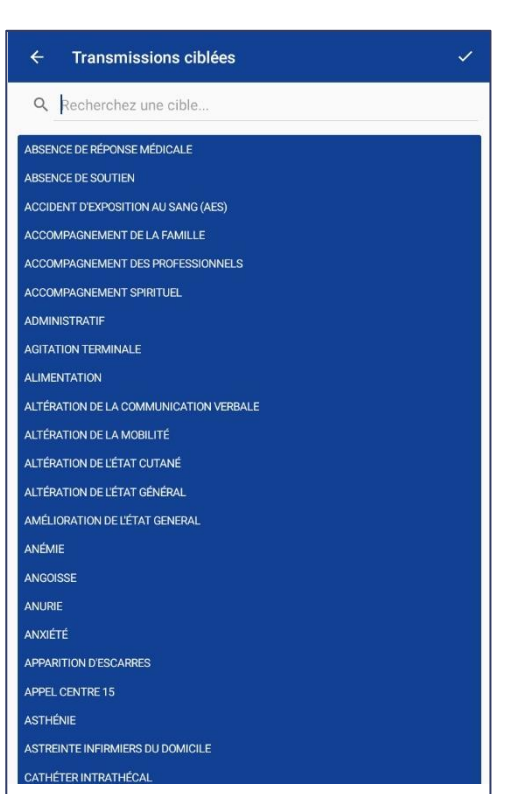

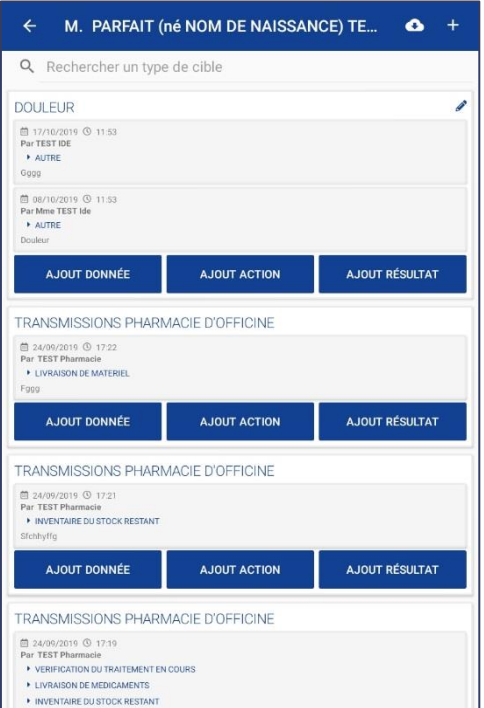

## **Je complète une transmission ciblée :**

1. Je suis sur le pavé « Transmissions ciblées » : je peux ajouter une action et/ou un résultat sur une cible déjà existante 2. Je clique sur le bouton « Ajout Action » ou « Ajout résultat »

3. Je saisis mon commentaire et je valide ( $\checkmark$  en haut à droite)